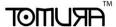

# 1. CMS Software operation use manual

#### 1. Software installation

Step 1: Double clink the CMS software installation package

Step 2: Clink "Next", choose the installation pat, defaulted path is "C:\Program Files (x86)\CMS3.0"

Step 3: Clink "Next", wait till finish, then clink"OK"

**Remark:** If the computer already installed different CMS versio, it's better to unload the formerversion, and install the new.

# 2.Login the software

**Step 1**: Double clink the CMS shortcut on desktop, will show the login interface, type in username and password, defaulted username is "admin" password is "123456" tick "save information" choose "login" and next time it will save your login information and enter into the software directly.

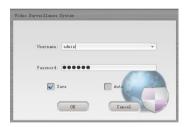

Step 2: After Login, you will go into the main interface( as follows) Clink "log out"

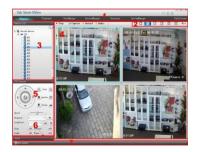

Step 3: Software log out.

\*ARUMOT

Clink left corner "X" of the main window to log out the software.

### 4. Device connection and monitoring

Device list

**Encoder:** Open the encoder to check the device list, double clink" device name" connect the device, it will show the channel after connected, if it shows device offline or error data of the added device, means connection failure. Double clink the channel name to view the real time video in monitoring window.

**Decoder:** Open the decoder list to check the device list, double clink" device name" to connect the device, it will show the channel after connected, if it shows device offline or error data of the added device, means connection failure. Double clink the channel name to view the real time video in monitoring window.

Device right-hand button function: DVR, NVR, HVR device, clink the right-hand button of the device, to set up the remote configuration, time synchronization, intercom, and refresh the channel name, open all main stream, open all sub -stream; When connect IPC, under disconnected device clink the right hand button to open the main stream and sub code stream, under the connected device clink the right- hand button to achieve the full function as other device.

Video Monitoring

Double clink the channel number in device list to open the video, clink the right-hand button to display the operation menu (Close window, Audio, local recording, screenshot, image quality.)

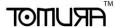

# 2. Web remote fast operation manual

### 1.web login

After connected network, login the CVR device to remote control through the browser.

**Step one:** Connect device, Active-X should be installed at the first time login, open the browser and enter into the IP address of device. For example type 192.168.1.85 on the browser to connect the device.

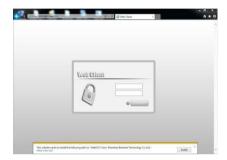

Step two: After connected, it will show the following interface.

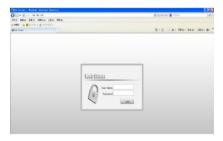

### Step three: Login.

Type in the user name and password( if choose to connect all video automatically, need to choose the network environment, under the Local network transfer by main code stream, wide network transfer by sub code stream. Defaulted username is admin without password.

After login please change the admin and password.

After login successfully image show as below.

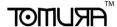

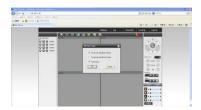

**Open video**: Open the video window, clink the video channel to open the video; If the left option window not changed, and still open other video channel, then the system will close the former video channel and choose the most appropriate image mode.

Remark: The image mode is optional, according to users needs.

Video close: Choose the corresponding channel by left list to close the video, or choose close button to close all the video.

## 3. Cloud fast operation user manual

Step one: Setting cloud sevice.

One. Open " [main menu] - [system setting] - [network service] - [cloud service]" as follows.

Two. Choose "Enable"

Three. Sever address: http://viewp2p.com:8818

Four. Por, port device ID.

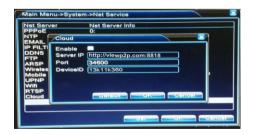

Step two: Enter the <a href="http://goolink.org">http://goolink.org</a> into the browser show as follows:

One. Click to register the login account.

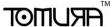

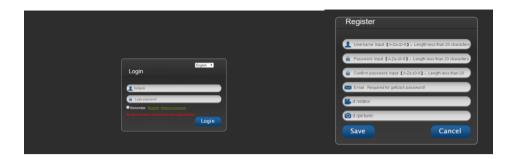

**Two.** After registration clink device management, to add device.( Device cloud ID, device name, account, password and channel numbers) as follows.

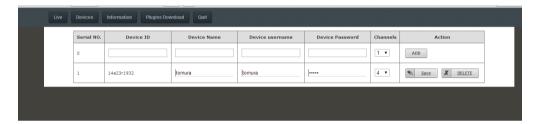

**Three.** After added the device successfully clink real time preview, as follows:

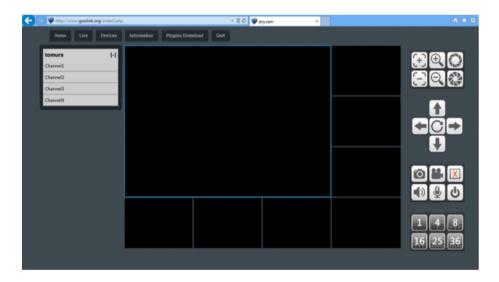

Four. Double click equipment for setting remotely

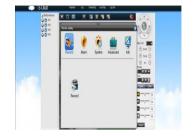